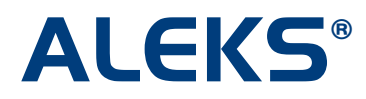

# **Student Account Home: Account Home Management**

When students arrive at their Account Home, they will see the following page.

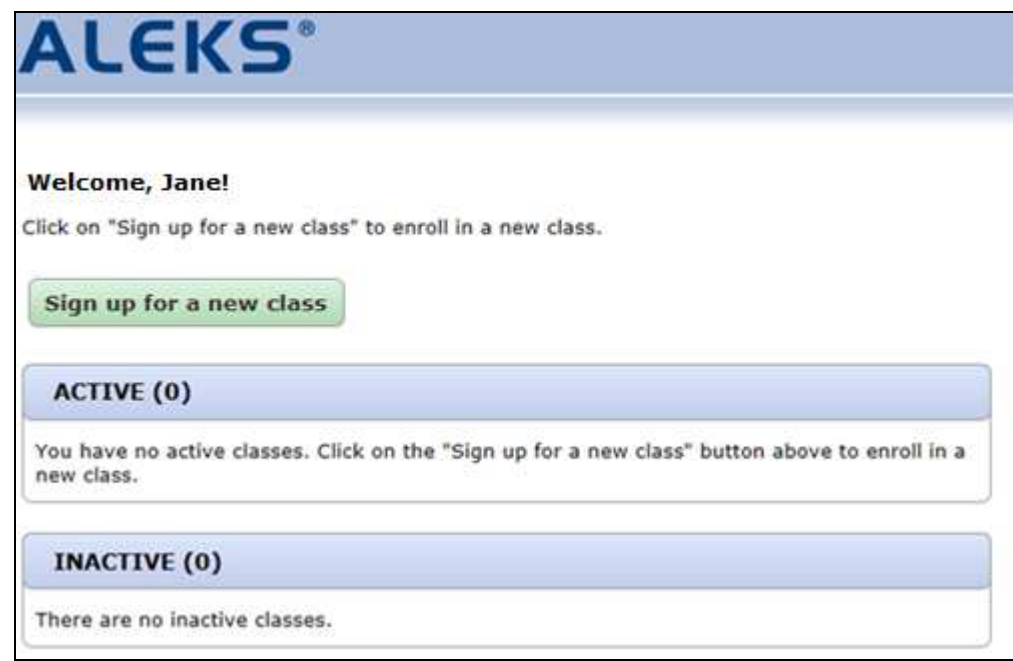

## **Sign Up for a New Class from the Account Home**

Students can click on the "Sign up for a new class" link to sign up for a new ALEKS class.

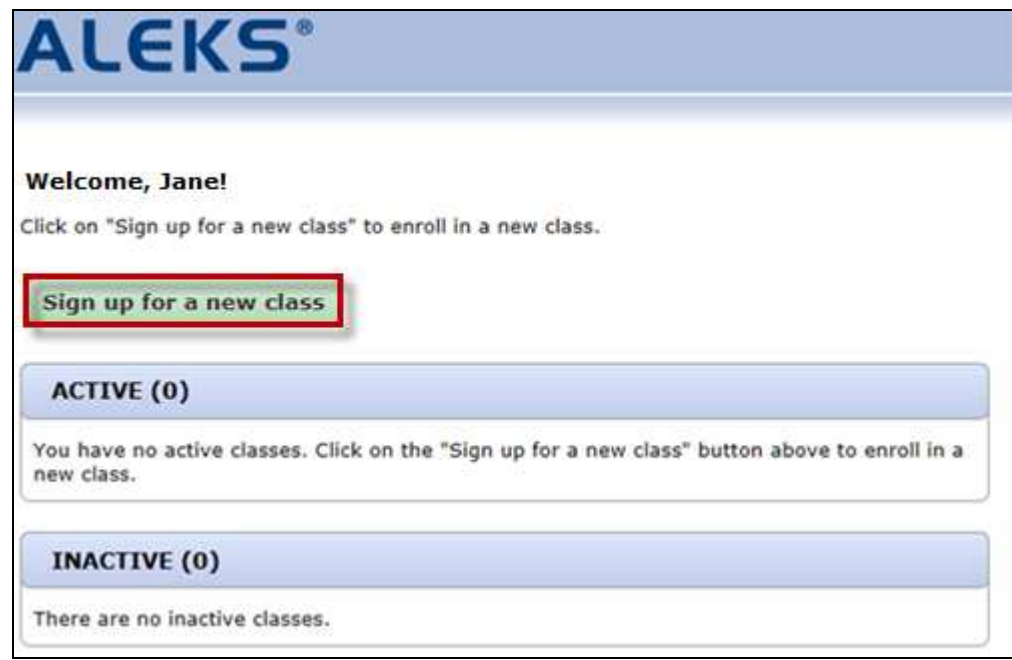

After clicking on the "Sign up for a new class" button, the student enters a 10-character class code and then clicks on the "Register" button.

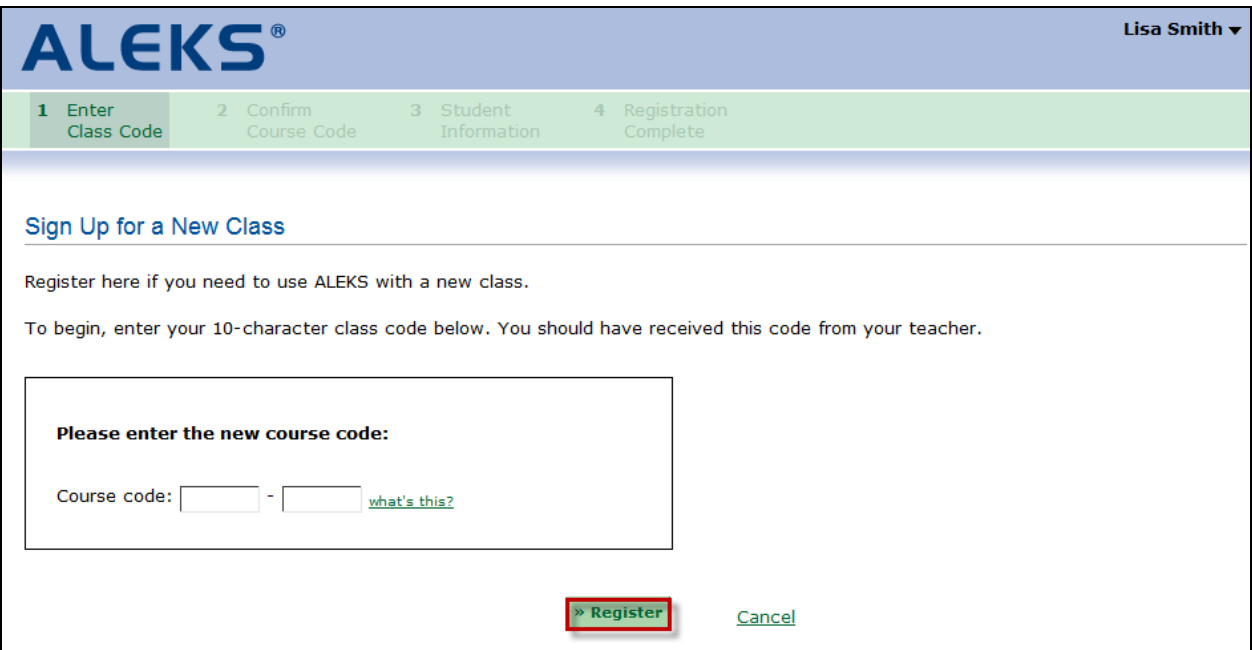

The student views the class details and clicks on the ">> Continue" button.

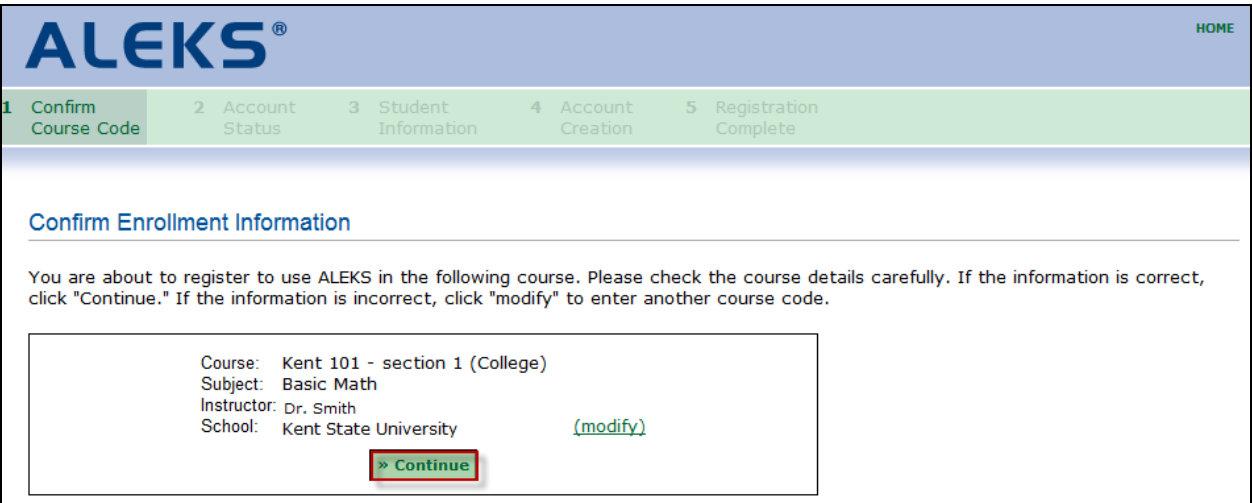

The student receives a confirmation message. Students can click on the ">> Continue to your ALEKS class" button to go to their ALEKS class or click on the "Back to account" link to go to their Account Home.

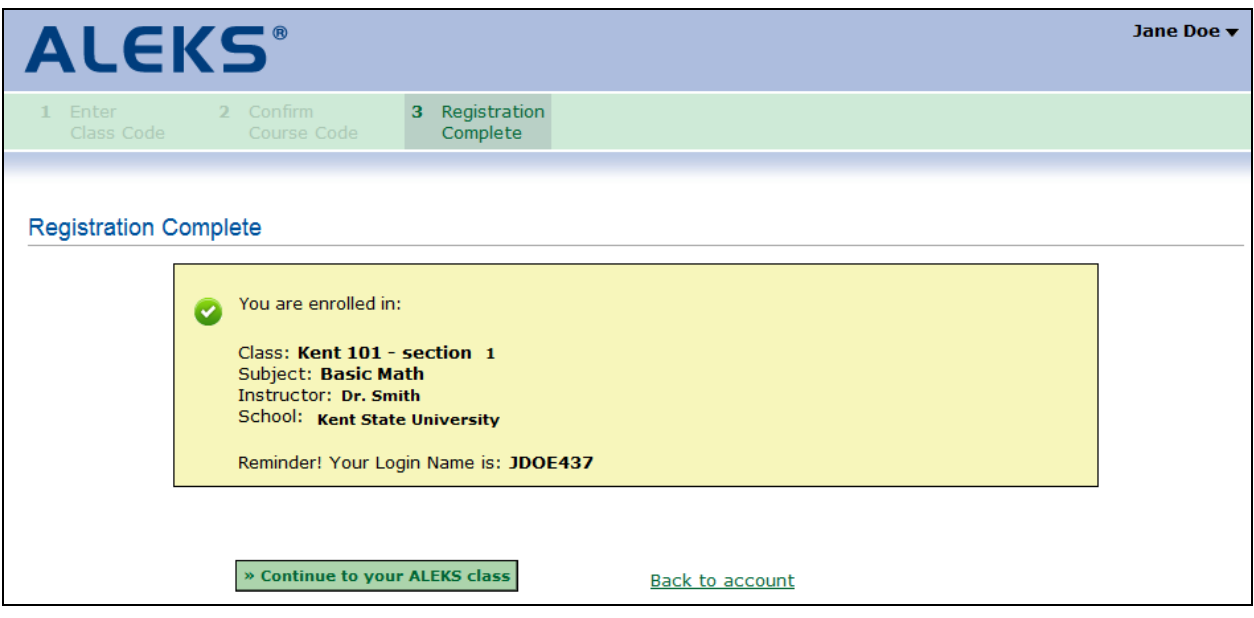

After clicking on the "Continue to your ALEKS class" button, the student can begin working in her ALEKS class.

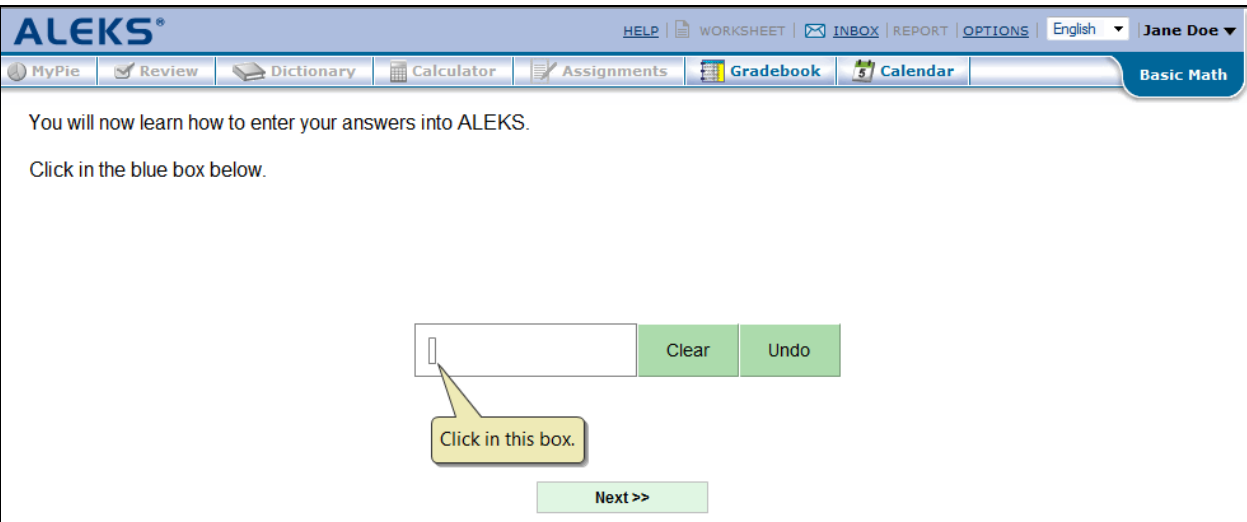

In the Account Home, the student will now see the new class she enrolled into under the "ACTIVE" classes heading.

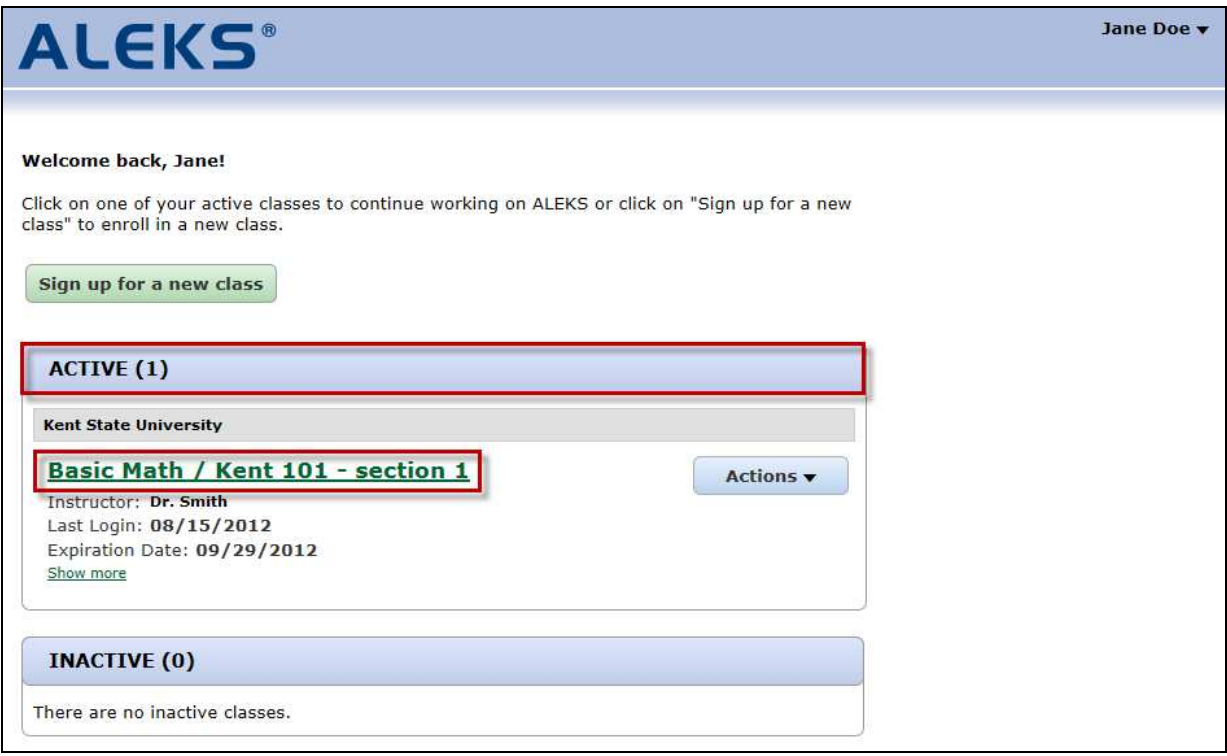

### **Signing Into a Class from the Account Home**

Students can click on the class name link to log into a class.

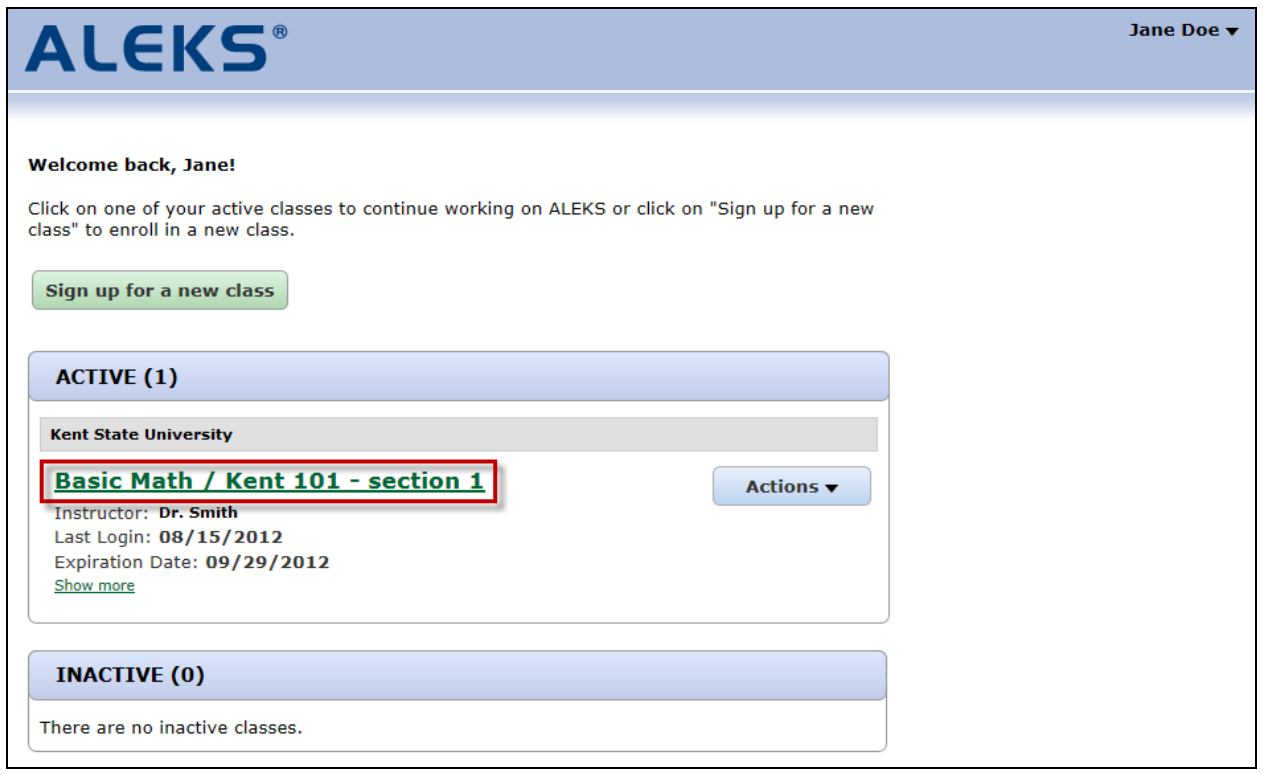

After clicking on the class name link, students can begin working in their ALEKS class.

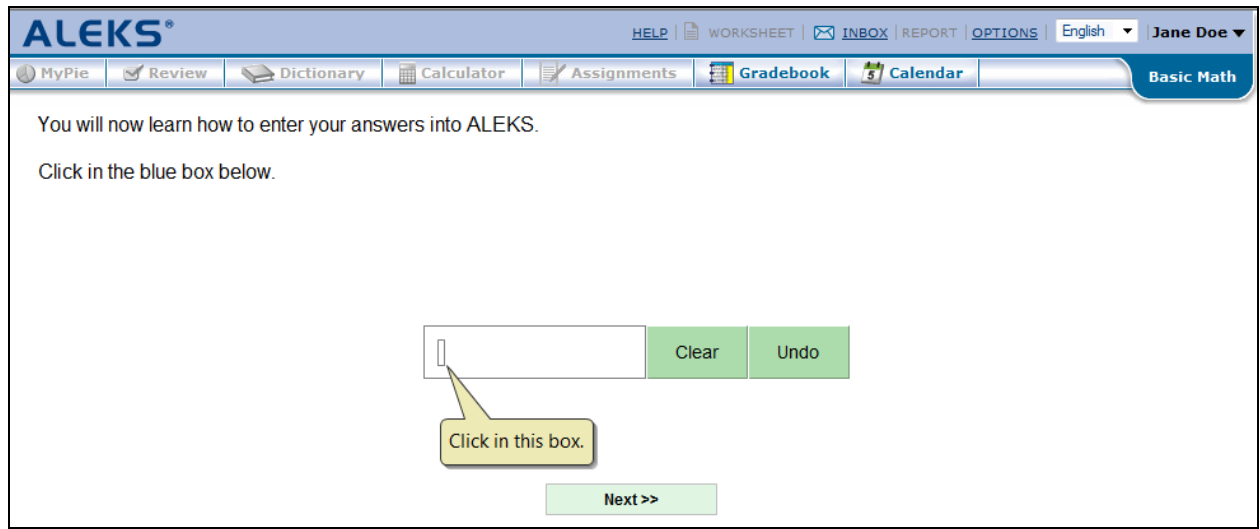

NOTE: The "OPTIONS" page now only includes settings specific to the selected class since students will use the Student Account Home to manage their classes.

Z

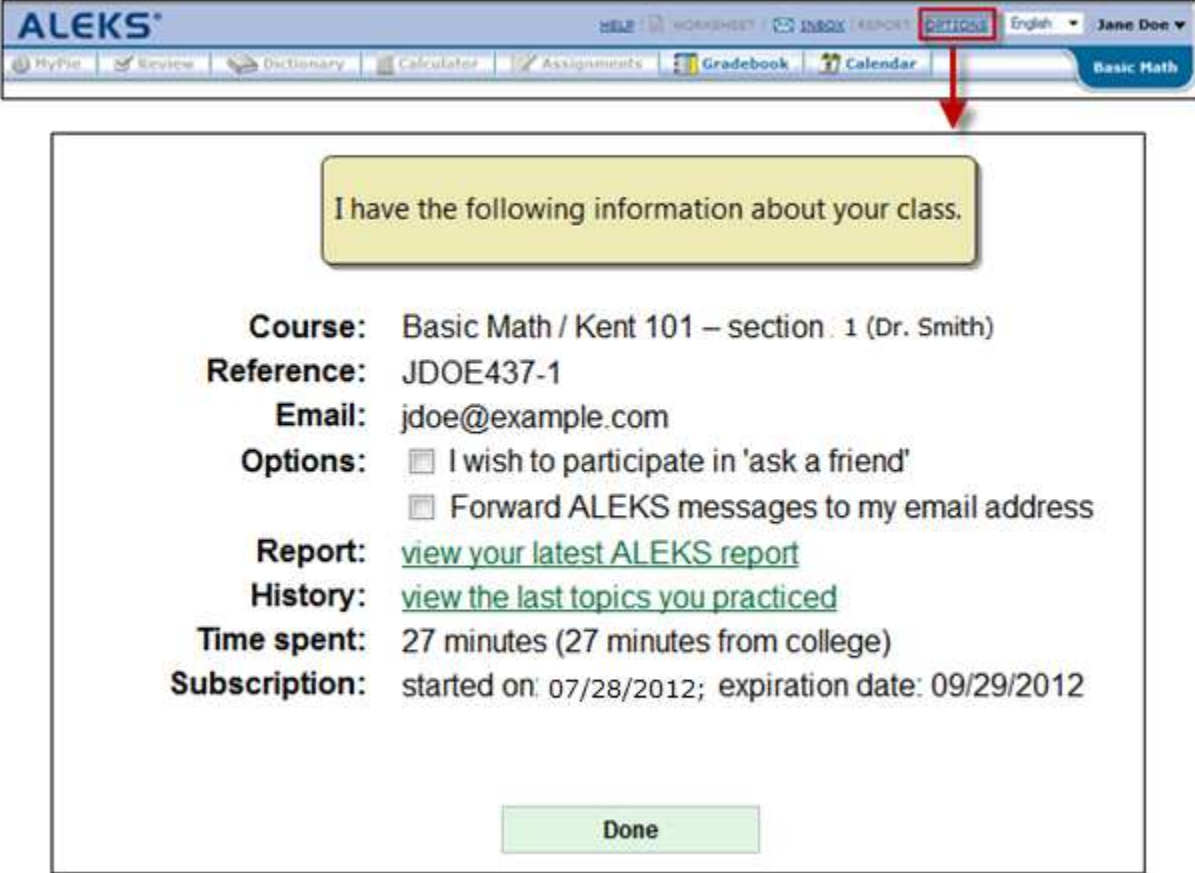

#### **"Show more" Link**

Students can click on the "Show more" link to see details about a class. Clicking on the "?" by "Current Progress" opens a pop-up that displays a legend to explain the Current Progress bar. NOTE: Current Progress only appears for active classes.

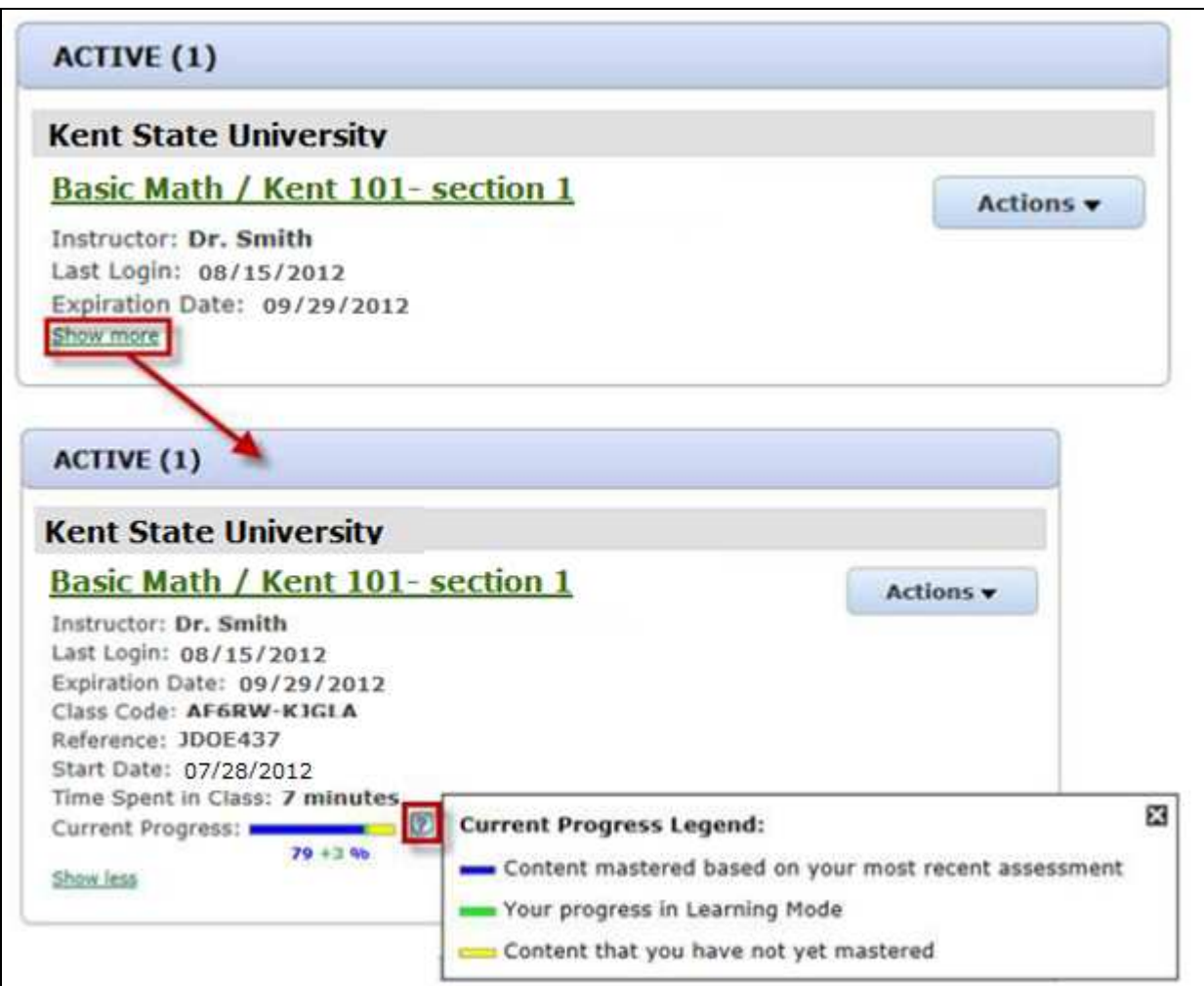

## **Logging Out of a Class**

Students can log out of a class by clicking on the arrow beside their name, and then selecting "Log out" from the drop-down menu.

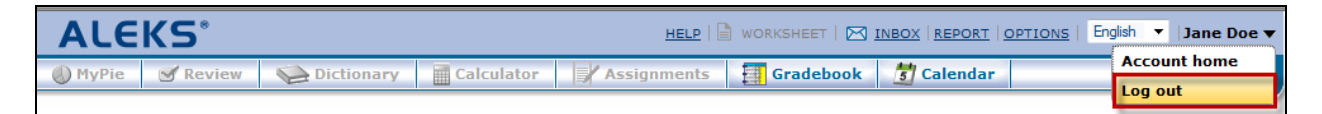

### **Accessing Account Home While Working in a Class**

While working in a class, students can return to their Account Home by clicking on the arrow beside their name, and then selecting "Account home" from the drop-down menu.

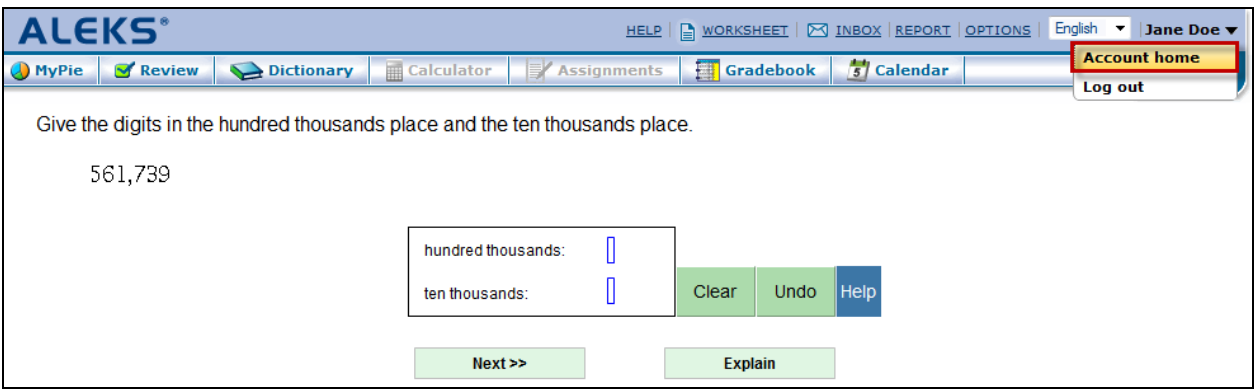

#### **Edit Account Settings**

From their Account Home, students can edit the information in their account by clicking on the arrow beside their name, and then selecting "Account settings" from the drop-down menu.

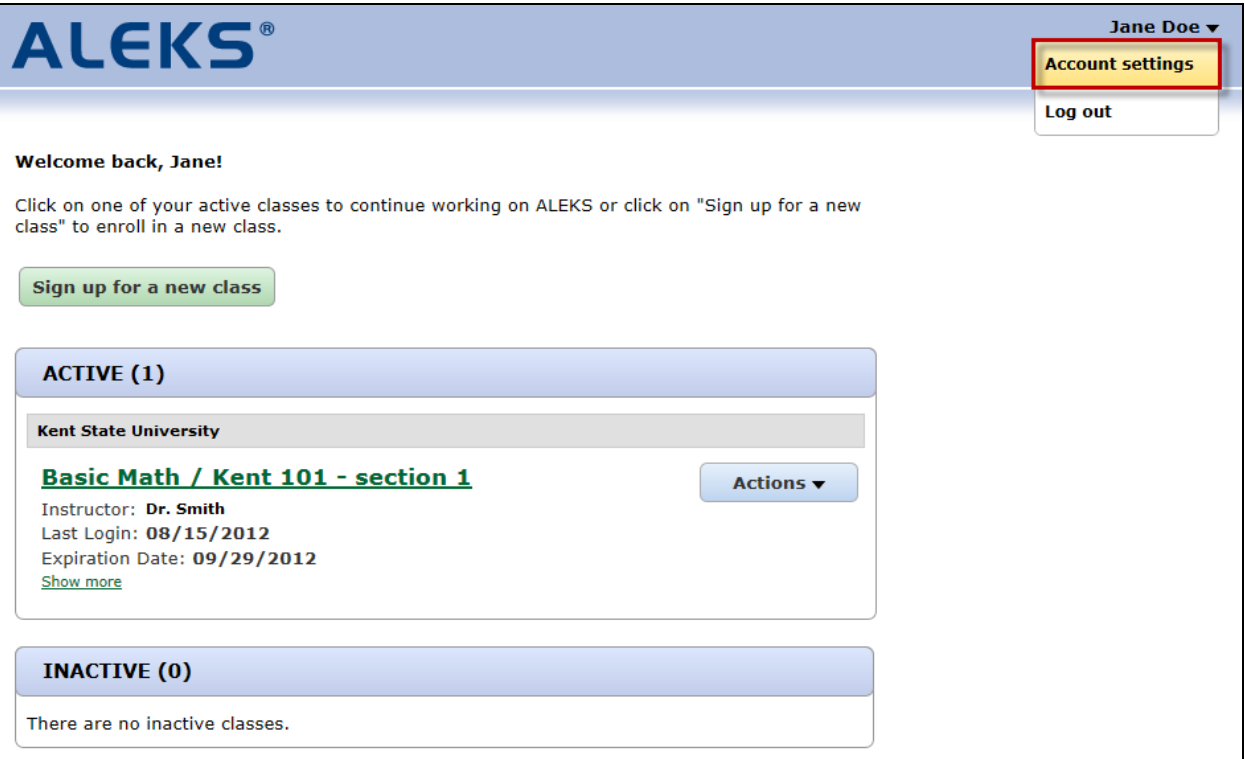

Students can click on the "edit" link to edit their account.

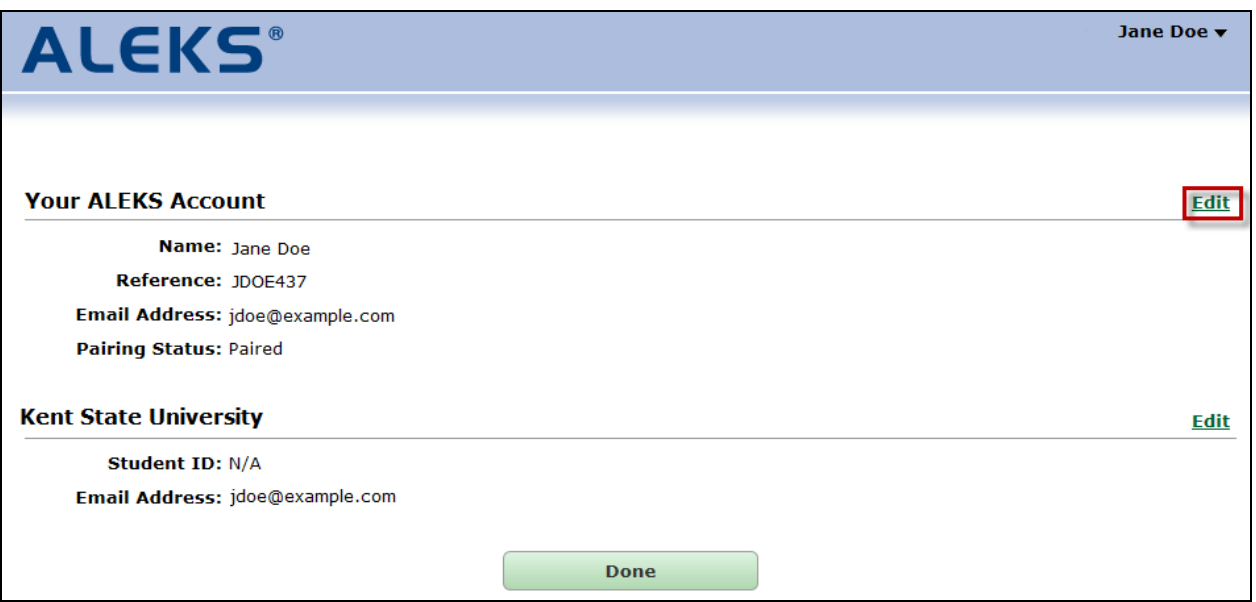

After clicking on the "Edit" link, students can edit their email address, email settings, or pairing status.

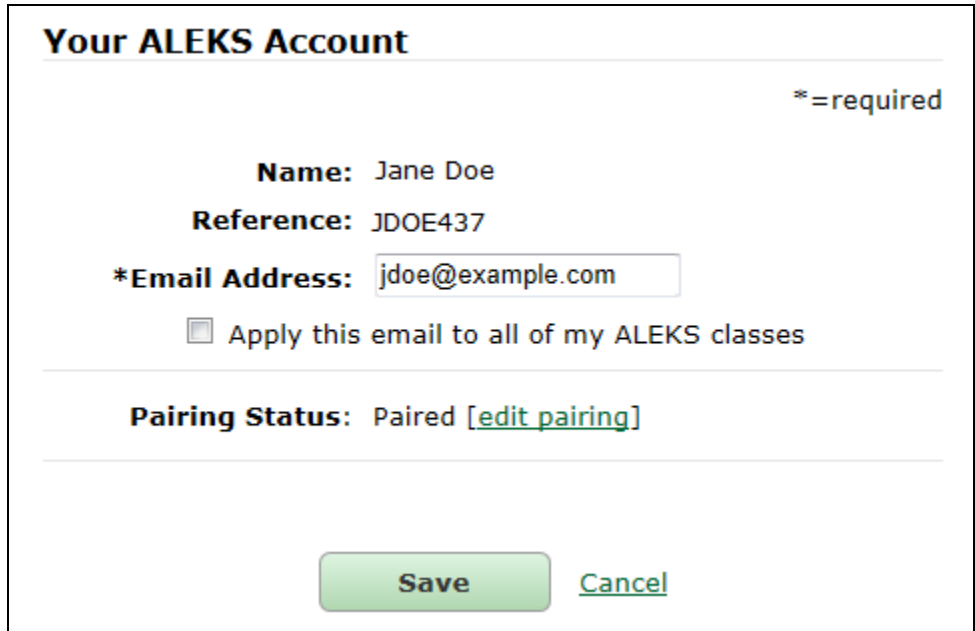

After clicking on the "Edit" link by their school name, students can edit their student ID or email address.

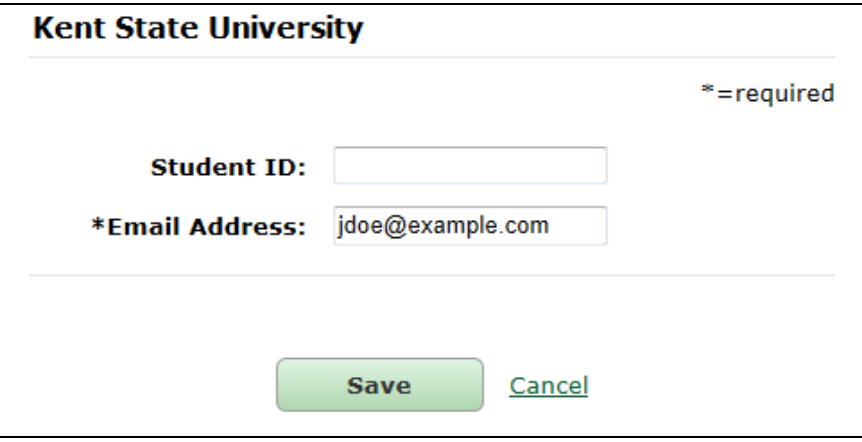

If students pair their ALEKS account with their student information system account by mistake, they can unpair their account by clicking on the "edit pairing" link."

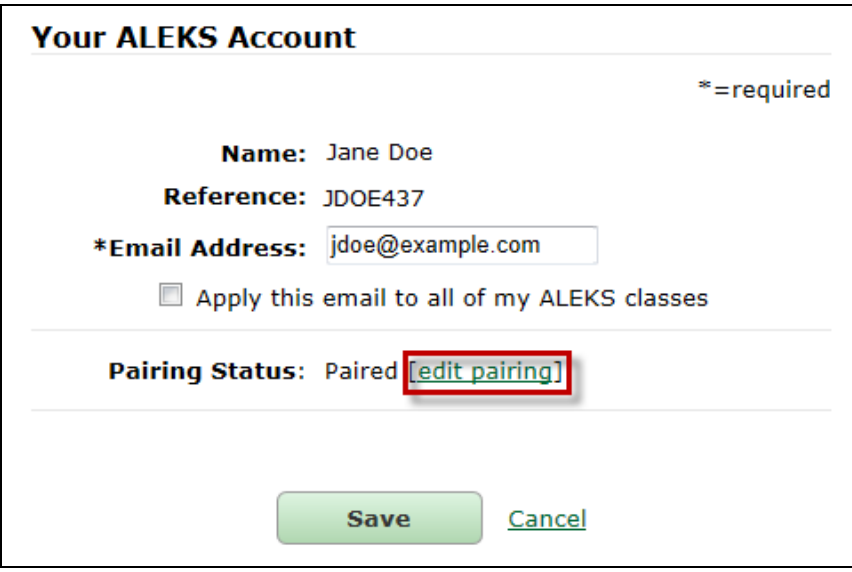

Students can confirm unpairing their account by clicking on the "Unpair Account" button.

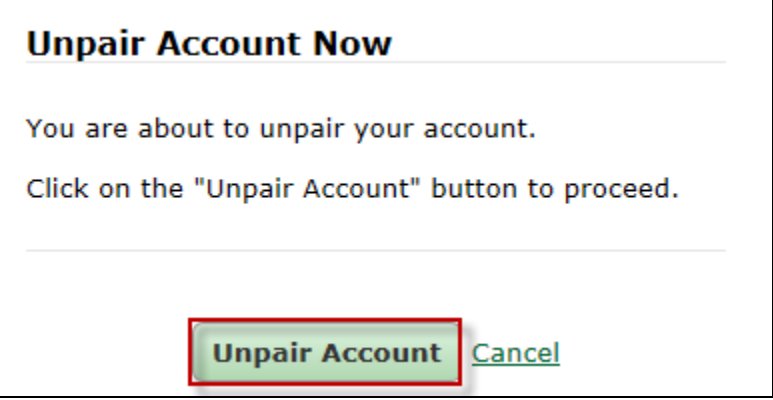

Students will receive a confirmation message after their account has been unpaired.

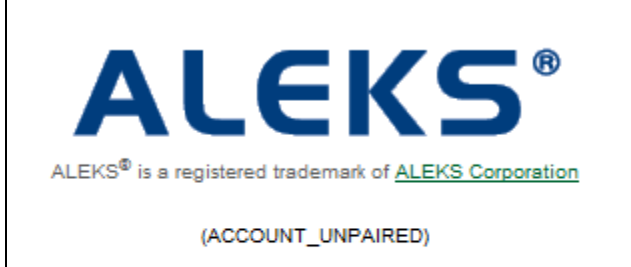

Your account has been unpaired.

[close window]